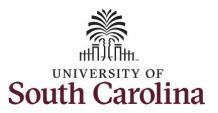

#### How to request holiday comp payout on a timesheet for a salary non-exempt employee:

This job aid outlines how a manager can request holiday comp payout on behalf of an employee instead of adding the hours to their holiday comp balance. A manager has the ability to search for direct and indirect employees in the Time and Absence Workcenter to include approving, reporting, and viewing activities.

Navigation: Employee Self Service > Manager Self Service > Time and Absence Workcenter

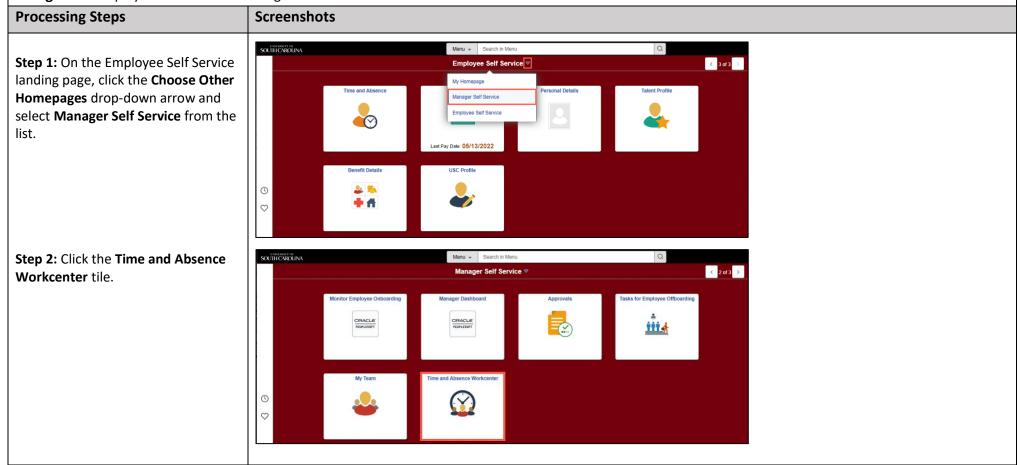

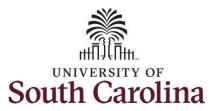

# Time and Absence Workcenter provides a central area to access the most used time and absence related activities. It enables managers to access various pages and keep multiple windows open while doing their daily work.

The activities provided within the Time and Absence Workcenter include Approving, Reporting, viewing time and absence related transactions, queries and reports.

**Step 3:** Click the **Manage Time and Absence** drop-down arrow.

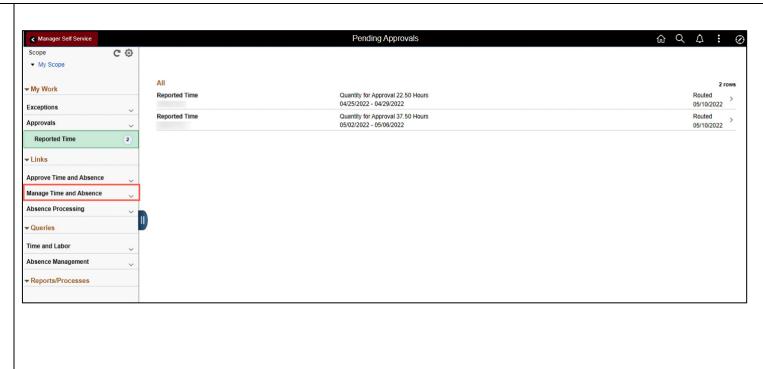

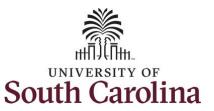

**Step 4:** Click the **Timesheet** option from the list.

**Step 5:** To enter time for a specific employee, begin by clicking the **Filter** button.

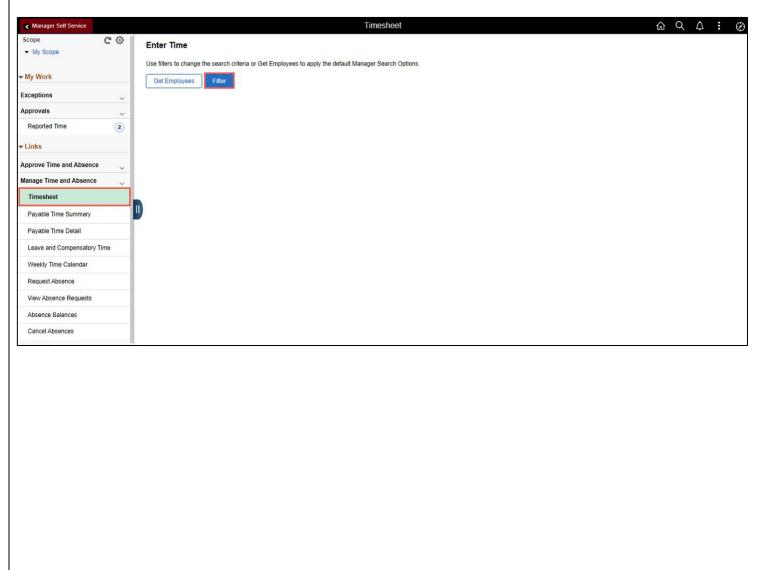

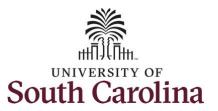

### University of South Carolina Time and Labor - MSS

#### Request Holiday Comp Payout on a Timesheet on Behalf of Salary Non-Exempt

**Step 6:** To find a specific employee, enter their **USCID** in the **Employee ID** field. As you begin entering the ID, employee names populate below.

**Step 7:** Click **Done** to move on to the Enter Time page.

**Step 8:** Click the **Employee Name/Tile** line to view the Enter
Time page.

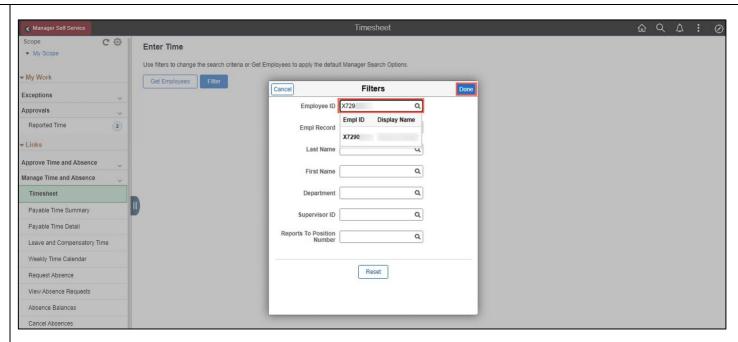

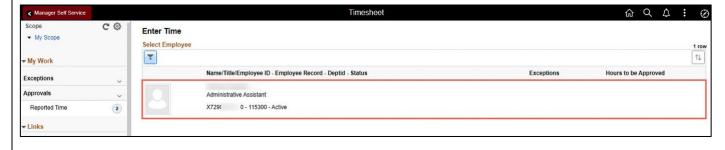

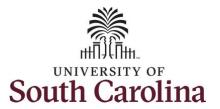

In this example, the employee worked the holiday and requested to receive a payout for the hours worked. As the manager, you can enter time on behalf of your direct reports.

**Step 9:** Be sure to select the correct timesheet for the work week. Use the **Arrows** to navigate to the appropriate timesheet.

Notice the holiday is highlight in yellow and under the View Legend link the holiday date and name is spelled out in bold.

<u>Note</u>: If an Absence has been requested, it will appear on the timesheet as a view only row and is not editable on the timesheet. To add another Time Reporting Code row, scroll to the right and click the plus + button.

**Step 10:** Begin by selecting the appropriate **Time Reporting Code** (TRC). Click the **Time Reporting Code** drop-down arrow. You can only have one TRC per line.

**Step 11:** Select **REGHR – Regular Hours.** 

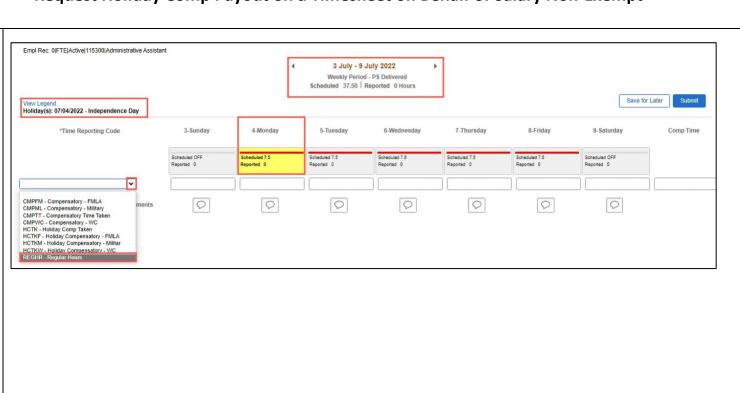

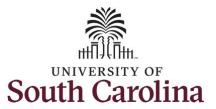

### University of South Carolina Time and Labor - MSS

#### Request Holiday Comp Payout on a Timesheet on Behalf of Salary Non-Exempt

**Step 12:** On this first line, click in the **Time Entry** field and enter hours worked for each day that is not a holiday.

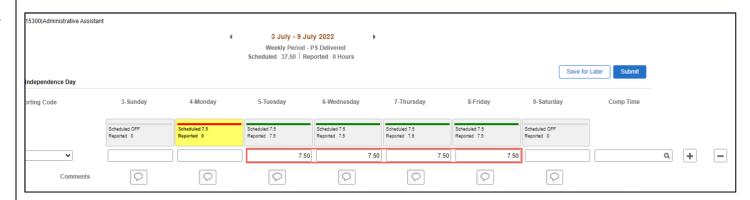

**Step 13:** To enter the hours worked on the holiday, click the **Plus (+)** button to add a second line.

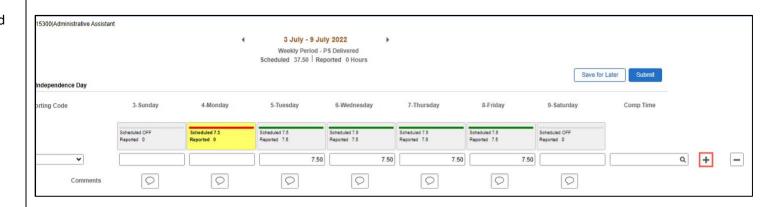

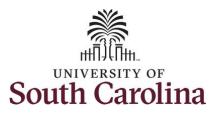

### **Step 14:** Click the **Time Reporting Code** drop-down arrow.

**Step 15:** Select **REGHR – Regular Hours.** 

**Step 16:** On the second line, click in the **Time Entry** field and only enter hours worked for the holiday.

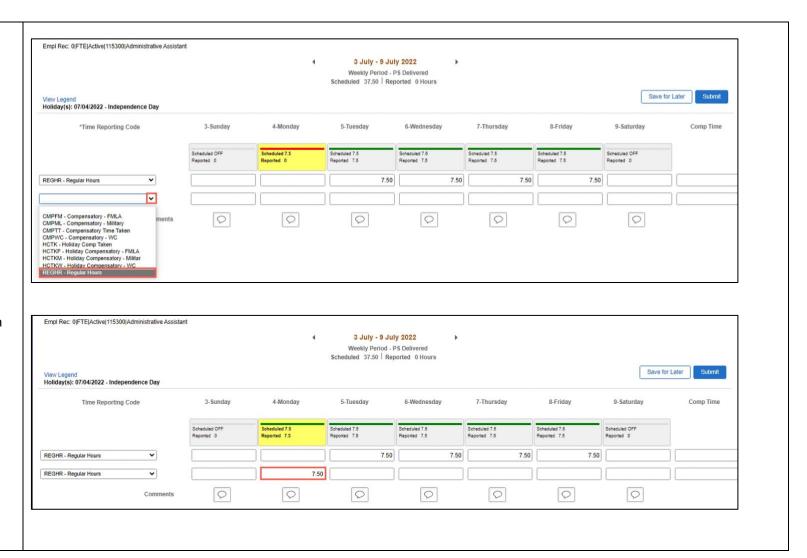

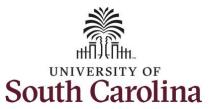

### University of South Carolina Time and Labor - MSS

#### Request Holiday Comp Payout on a Timesheet on Behalf of Salary Non-Exempt

**Step 17:** To request a payout for the hours worked on the holiday, click the **Look up Comp** button.

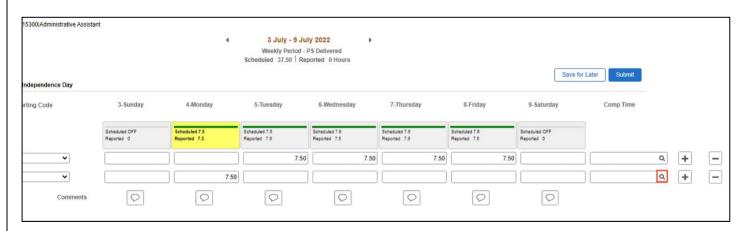

**Step 18:** Click to select the **Holiday Worked Hours Payout (HOLPAYOUT)** option from the list.

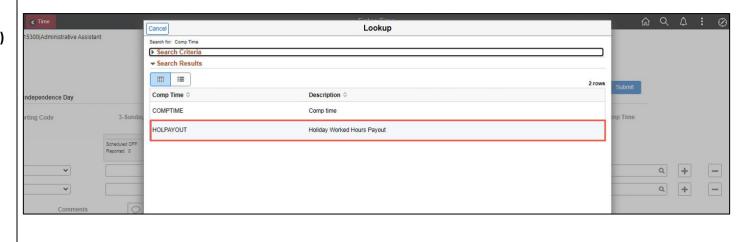

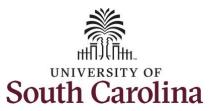

Notice that **HOLPAYOUT** is now populated in the Comp Time field. This prompts the system to payout the time worked on the holiday.

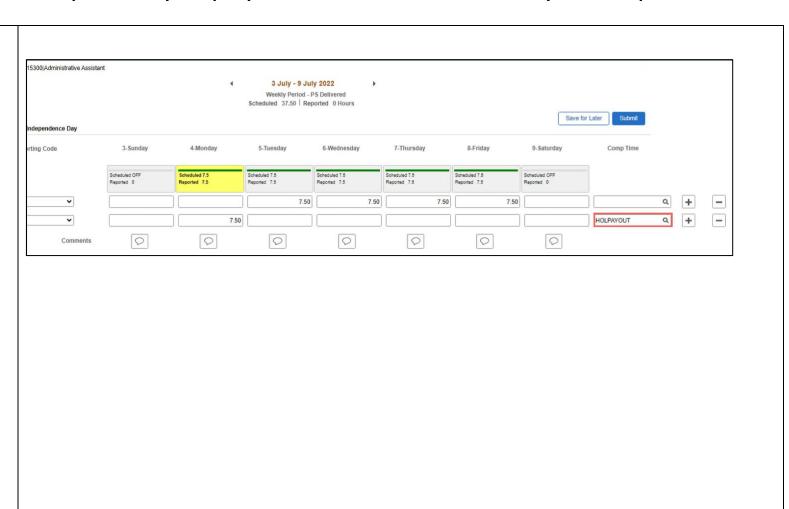

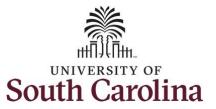

### University of South Carolina Time and Labor - MSS

#### Request Holiday Comp Payout on a Timesheet on Behalf of Salary Non-Exempt

**Step 19:** The timesheet is complete. Click the **Submit** button to submit the timesheet for approval.

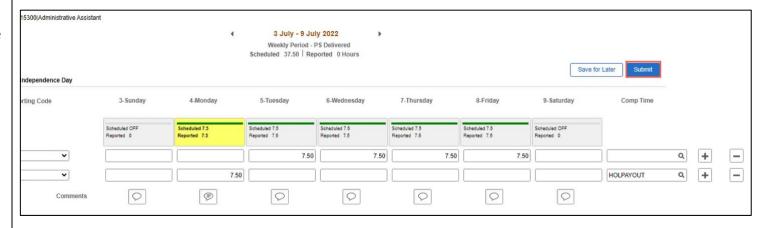

**Step 20:** When you enter time on a holiday, a warning message will appear informing you that the reported date is a holiday. Click the **OK** button to save the reported time and return to the timesheet.

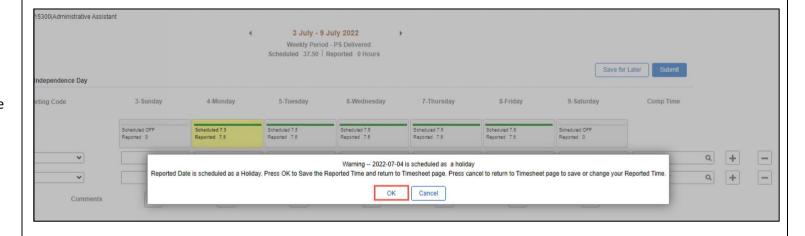

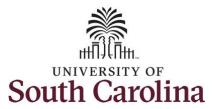

### University of South Carolina Time and Labor - MSS

#### Request Holiday Comp Payout on a Timesheet on Behalf of Salary Non-Exempt

Once the timesheet has been submitted correctly, you will see a message across the top of the screen saying that the timesheet has been submitted successfully. Also, an email is generated that will automatically be sent to you and your supervisor's inbox.

When a timesheet is entered by a manager on behalf of an employee, additional approval is not required as indicated by the white check in the green circle.

When submitted, the summary at the top of the page will show the **Scheduled** total and **Reported** total for the week in view.

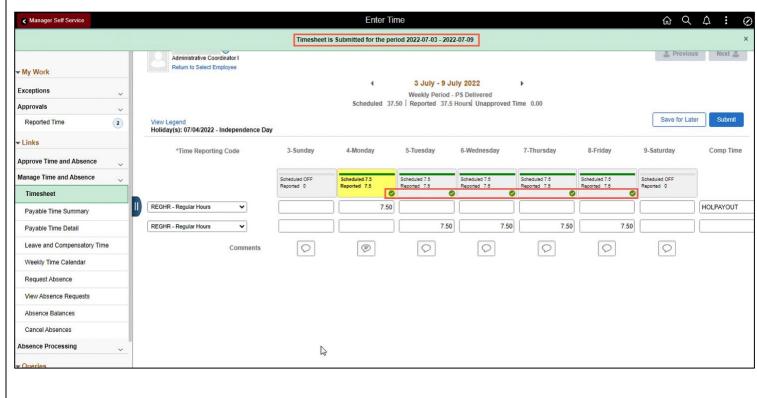

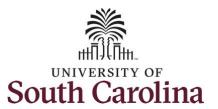

**Step 21:** When submitted, the **Approved** icon appears for the days' time is entered indicating the timesheet is approved. Click the **View Legend** link to view the legends used and a short description of each one.

The most common icons that may appear in the **Daily Status** box are:

The user has an exception that needs to be fixed before submitting the timesheet.

The timesheet has been saved for later.

The time entered has been submitted and is pending approval.

The entered time has been approved.

You successfully learned how to request holiday comp payout on a timesheet on behalf of a salary non-exempt employee.

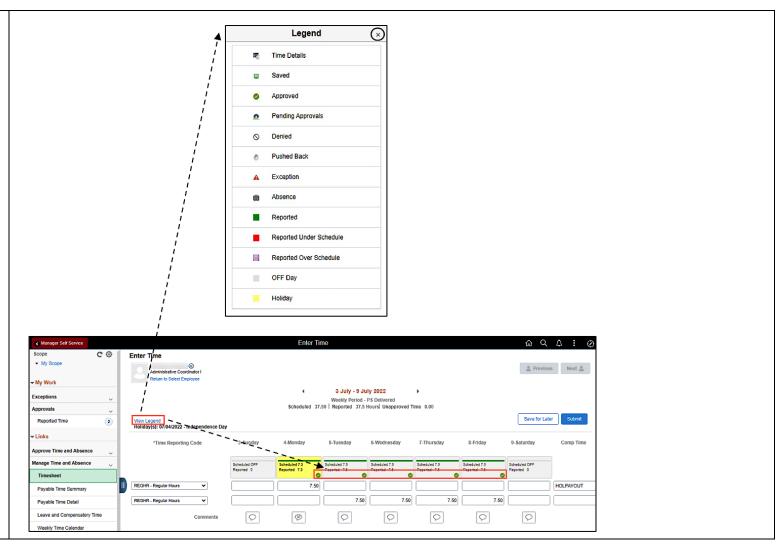